# LexisSmart Precedents User Guide

<span id="page-1-0"></span> $3 \overline{\phantom{a}}$ 

#### <span id="page-2-0"></span>1. Accessing the LexisSmart Precedents Plat orm

To access the LexisSmart Precedents website click on the following link: [www.lexissmart.co.uk](http://www.lexissmart.co.uk)

LexisSmart Precedents can also be accessed through other LexisNexis

LexisPSL or  $\qquad \qquad :$ 

Clicking on the arrow next to the

p = = = = = = = = = = = = = = = = = = 0

will open a dropdown menu where LexisSmart Precedents can be accessed.

> Select precedents on LexisPSL contain an 'LS' icon which, if selected, will open the precedent in

 $\bullet - - - - - - -$ 

ĺ,

our reset page, call 0330 161 1234

## 2. Finding a Smart Precedent

Go to the Find Precedents tab and either search or browse for---

 $\overline{4}$ 

#### 3. Start the Quest onnaire

Once a Smart Precedent has been selected

in the future.

page to understand the purpose of the Smart

ensure it is suitable.

### 4. Complete the Quest onnaire

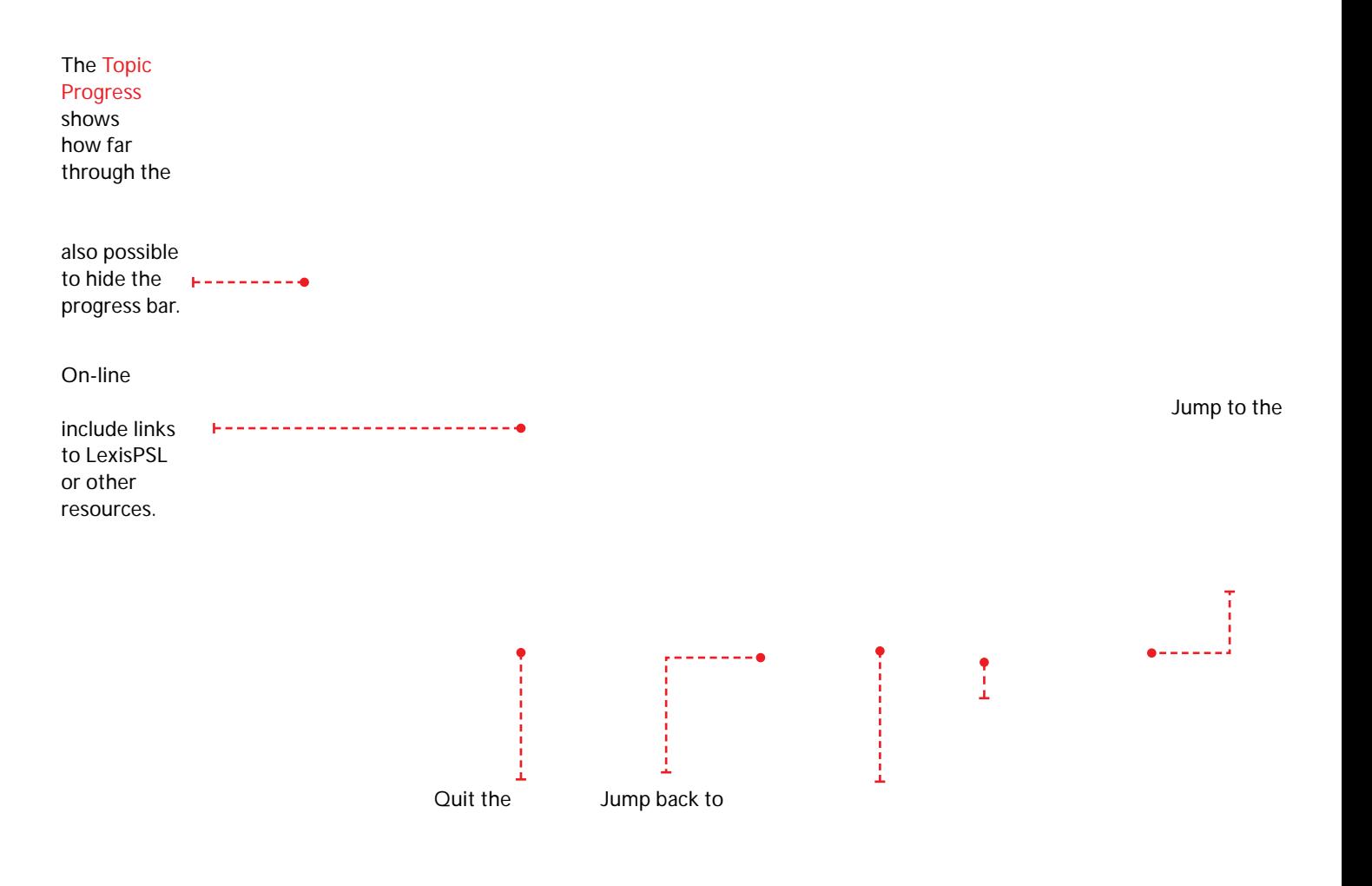

## 5. Generating a Microsof Word Document

 $b_1$  , then you will be taken backed backed backed backed backed backed backed backed backed backed backed backed backed backed backed backed backed backed backed backed backed backed backed backed backed backed backed b to assemble the document. few moments. download and the download Once downloaded, the

# 6. Using My Documents

 $\begin{bmatrix} 1 & 1 \\ 1 & 1 \end{bmatrix}$ 

that can be downloaded

Edit: Opens the

QŲ  $\overline{p}$ 

 $\overline{7}$ 

LexisSmart Precedents User Guide

M, e i-f, '} a , ~ ca~ be f, Y-d i~ "he FAQ%QYe‰, ~%a~d feedbacy %, Y d be ‰-"", lexissmart@lexinexis.co.uk